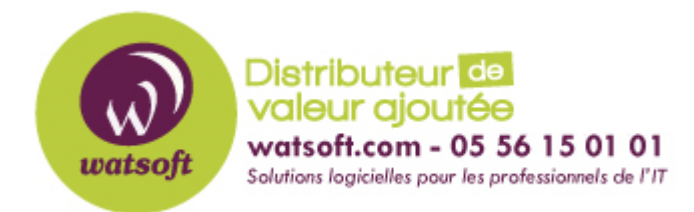

[Portail](https://watsoft.deskpro.com/) > [Base de connaissances](https://watsoft.deskpro.com/kb) > [N-able \(SW\)](https://watsoft.deskpro.com/kb/n-able-sw) > [N-able RMM](https://watsoft.deskpro.com/kb/n-able-rmm) > [Les différents outils de](https://watsoft.deskpro.com/kb/articles/les-diff-rents-outils-de-prise-en-main-int-gr-s) [prise en main intégrés](https://watsoft.deskpro.com/kb/articles/les-diff-rents-outils-de-prise-en-main-int-gr-s)

# Les différents outils de prise en main intégrés

Maxime - 2021-03-19 - dans [N-able RMM](https://watsoft.deskpro.com/kb/n-able-rmm)

Il y a 3 façons de faire des prises en main à distance avec N-able Remote Management :

- TakeControl : basé sur la technologie MSP Anywhere, il se déploie automatiquement via l'agent N-able Remote Management

 En option : Vous pouvez paramétrer la stratégie Take Control pour utiliser la technologie TeamViewer

- Intégration TeamViewer : si vous possédez déjà une licence professionnelle Teamviewer, elle pourra être "intégrée" à la console

- WinVNC : un module de prise en main sans agent résident (pas d'installation à faire sur le poste client)

## **- Take control (Technologie MSP Anywhere ou TeamViewer) - Compatible pour Windows et OSX**

Pour utiliser le service Take Control il faut :

#### **Chez le client final :**

1) Installer l'agent N-able Remote Management. (Menu : "Agent > Télécharger l'agent")

2) Activer le service Take Control dans le menu "Paramètres > Paramètres de Take Control  $>$  Actif  $>$ OK<sup>"</sup>

Le déploiement du Take Control peut prendre quelques minutes suivant le cycle de vérification et la bande passante du client. On peut accélérer le processus en faisant un "clic droit" sur le pc ou serveur concerné puis en cliquant sur "Exécuter les vérifications"

3) Une pastille verte doit maintenant apparaitre dans la colonne Take Control. Si ce n'est

pas le cas, regardez dans l'onglet "Sommaire" l'état de l'installation.

Si un agent Teamviewer est détecté sur l'appareil, le système vous proposera de le désinstaller automatiquement depuis l'onglet "Sommaire".

#### **Sur l'ordinateur du technicien :**

Vous êtes maintenant prêt à utiliser la prise en main à distance via Take Control, il suffit de sélectionner un appareil et de cliquer sur le logo  $\frac{\cdot}{\cdot}$ 

Lors du premier lancement d'une session de prise en main, une pop-up vous invitera à installer un utilitaire "TakeControl Viewer"

Une fois installé, cliquez à nouveau sur le bouton Take Control, la prise en main se lancera.

Si vous utilisez le Take Control basé sur la technologie TeamViewer il faudra Installer le Take Control Viewer qui se trouve dans le menu "Accès à distance > Télécharger le Take Control Viewer"

Redémarrer l'ordinateur pour que le système détecte automatiquement les extensions .tvc

A chaque prise en main, le système va télécharger un fichier .tvc qui sera ouvert par le Take Control Viewer.

#### **- Intégration de TeamViewer - Compatible pour Windows uniquement**

Si vous possédez déjà une licence professionnelle de TeamViewer il vous sera possible de faire une intégration avec l'agent N-able Remote Management.

Cela vous permettra de lancer les prises en main à distance en un clic depuis la console Nable Remote Management.

Pour que l'intégration fonctionne, il y a 4 conditions à respecter :

1 - Avoir une version professionnelle de TeamViewer supérieure à la version 7.0.15723

2 - TeamViewer doit fonctionner comme un service (il faut cocher la case démarrer avec Windows)

3 - Les paramètres de TeamViewer ne doivent pas être protégés par un mot de passe

4 - Activer l'option Intégration de TeamViewer dans l'interface N-able Remote Management

(Paramètres > Paramètres généraux > TeamViewer > Intégrer aux installations existantes de Teamviewer)

Si ces conditions sont respectées, il vous reste plus qu'à installer l'agent N-able Remote Management et patienter quelques minutes pour que l'intégration se fasse.

On peut accélérer le processus en faisant un "clic droit" sur le pc ou serveur concerné puis en cliquant sur "Exécuter les vérifications"

Une fois l'intégration terminée, une pastille verte sera visible dans la colonne TeamViewer Θ

### **- Win VNC - Compatible pour Windows uniquement**

Si vous souhaitez faire une prise en main à distance chez un client qui n'a pas encore l'agent N-able Remote Management installé, vous pourrez utiliser ce module (basé sur la technologie WIN VNC)

Sur l'ordinateur du technicien : Il faudra installer le client d'assistance à distance, il se trouve ici : "Accès à distance > Télécharger le client d'assistance à distance". Il faudra vous identifier avec vos login de connexion à la console N-able Remote Management.

Une fois installé, il faudra envoyer un agent d'assistance au client. On peut l'envoyer par mail ou via un lien de partage. Ces options sont disponibles depuis l'onglet "Accès à distance > Envoyer agent d'assistance à distance"

Une fois que le client aura lancé l'agent, le nom de son ordinateur apparaitra dans votre fenêtre de client d'assistance.

L'optimisation de la bande passante n'est pas aussi bonne qu'avec TeamViewer, cela peut entrainer des latences.